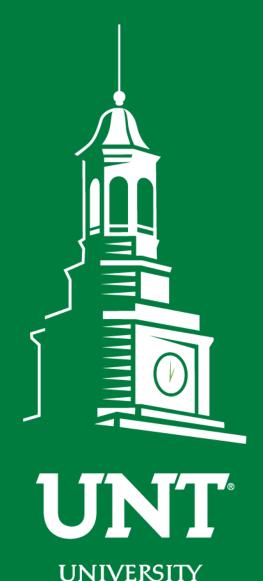

# Annual Review Workflow

Instructions for Personnel Action
Review Committee Chair

Training brought to you by:
The Faculty Information System

**EST. 1890** 

OF NORTH TEXAS®

Please use Chrome (preferred) to login to my.unt.edu and access your FIS account. Workflow will appear on the toolbar once you receive an invitation email regarding your workflow personnel action.

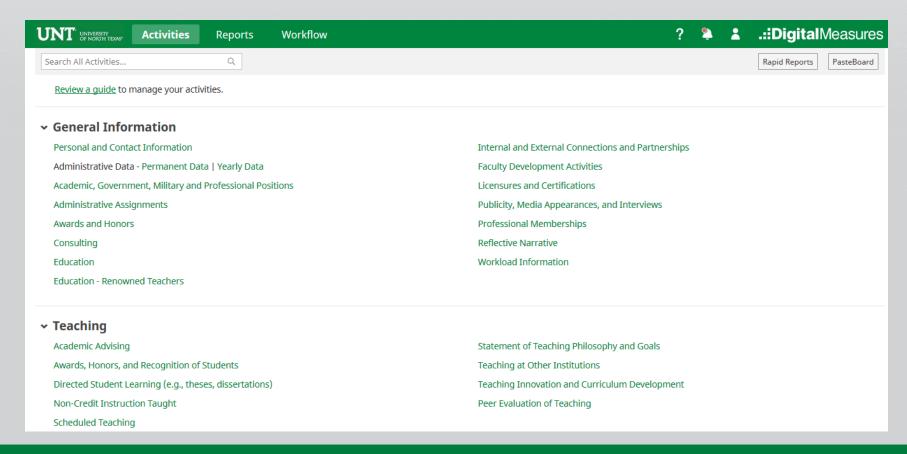

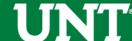

#### Click on the "Workflow" tab.

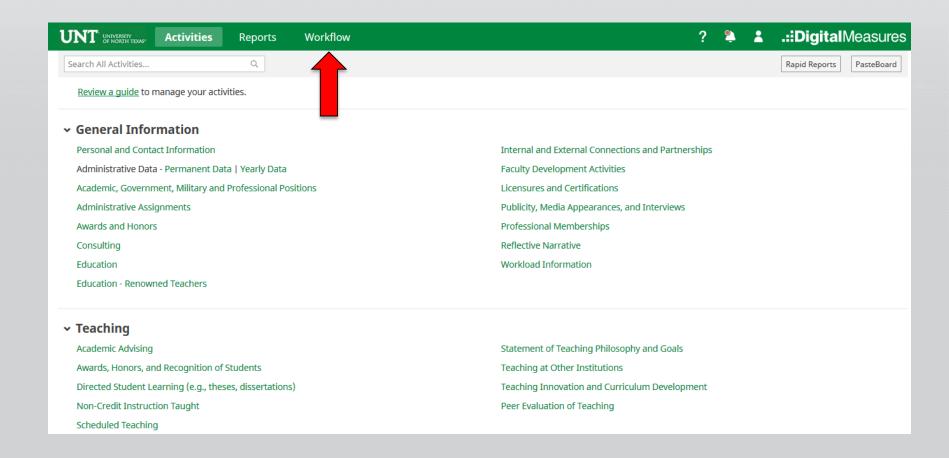

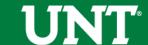

#### Locate the name of the subject you would like to review and select the corresponding link.

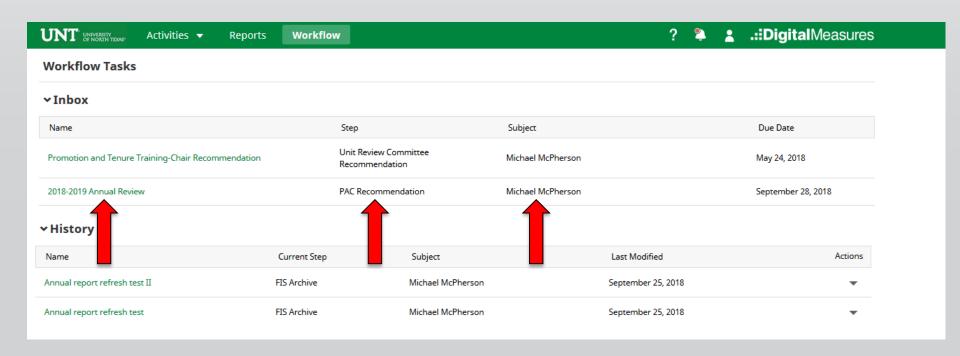

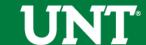

#### Please review the documents uploaded by the faculty.

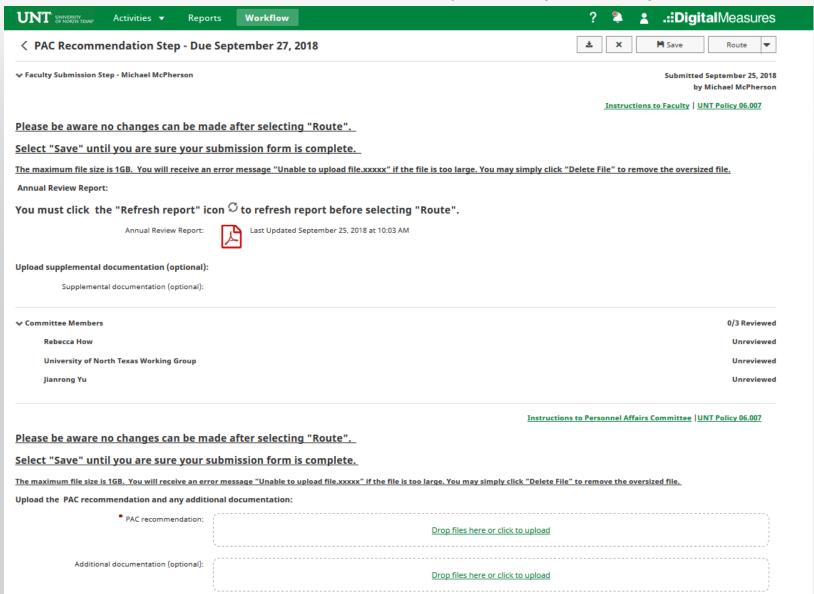

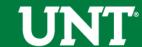

#### Please upload the PAC's recommendation.

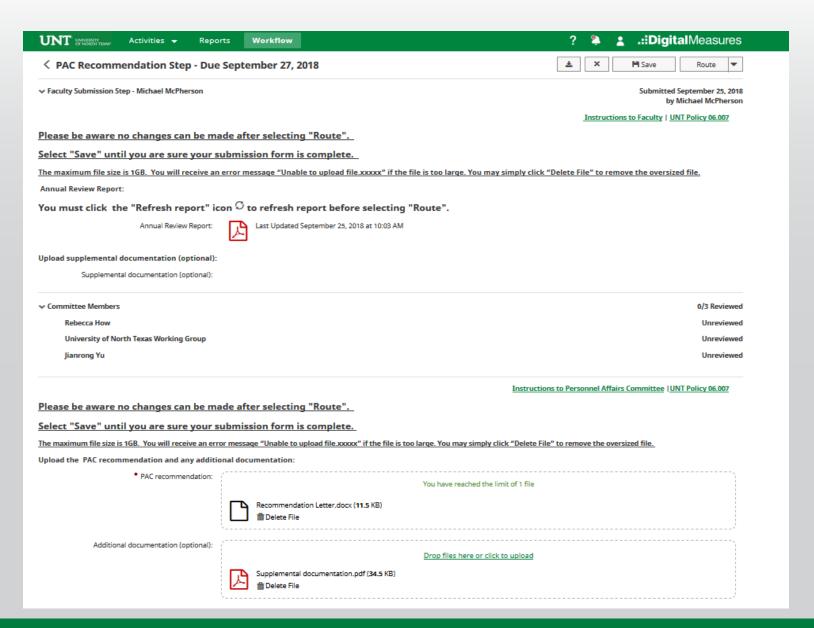

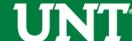

#### Please save after completing the previous steps.

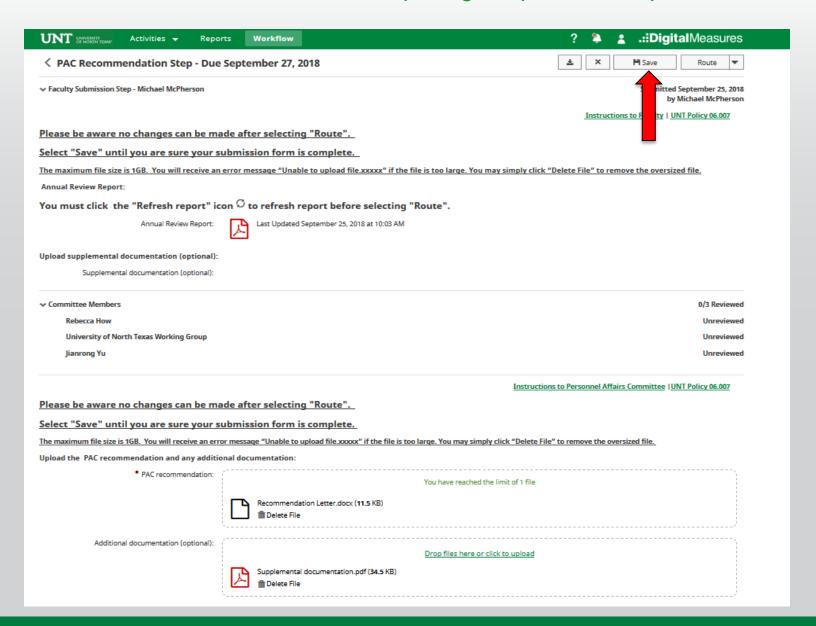

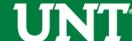

### Please select the correct personnel action link and complete a final review

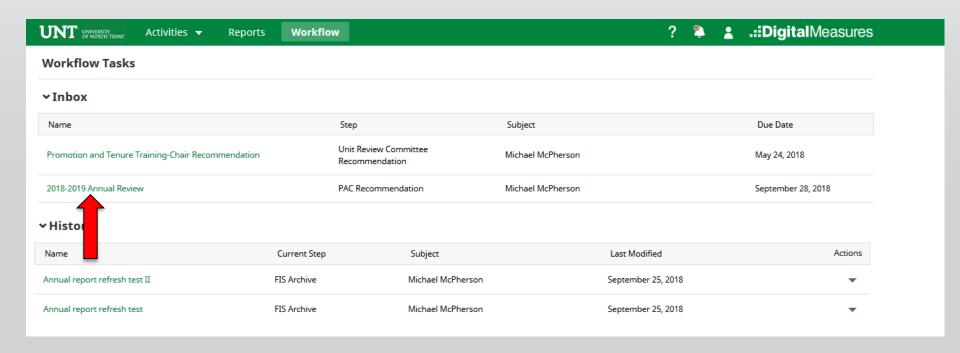

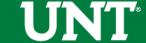

## Do not press the "Route" button until you have verified all items are correct.

Ensure all the documents have uploaded successfully and the documents that were uploaded are the correct documents.

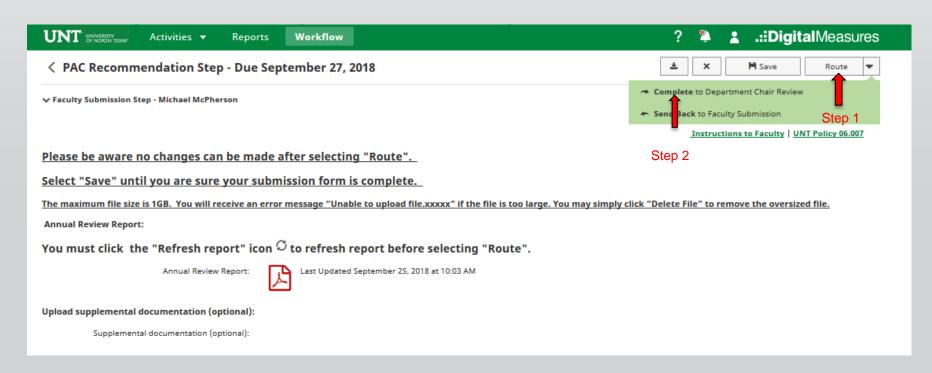

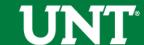

## Please be aware that clicking "Yes" moves the process to the next step and you will be unable to make additional changes.

| Are you sure you want to Complete to Department Chair Review? |     |
|---------------------------------------------------------------|-----|
| No                                                            | Yes |
|                                                               |     |

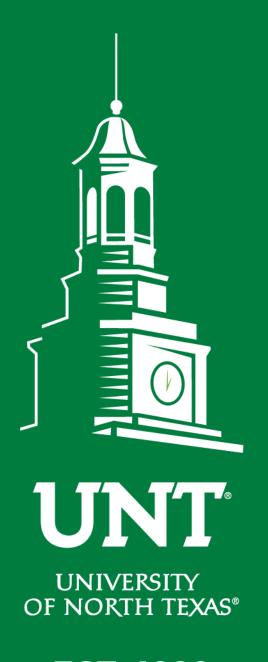

Please contact the FIS
Team for additional
information or
assistance:

Faculty.Info@unt.edu 940.369.6108

**EST. 1890**